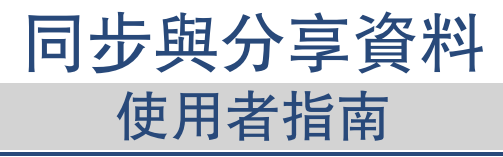

# 同步與分享資料: 使用者指南

出版日期 星期一, 22. 六月 2020 版權 © OX Software GmbH , 本文件係 OX Software GmbH 之智慧財產

本文件可以被部分或完全複製,但每份副本皆須包含此著作權公告。已最小心地編纂本書中包含的資訊。然而,仍可能會有錯誤的內 容。OX Software GmbH、其編輯、以及翻譯者將不對這些可能的錯誤與其造成之後果承擔任何責任。本書中列出之軟體或硬體名稱可 能為註冊商標,並不為無擔保或自由使用。OX Software GmbH 通常使用跟隨製造商的拼寫方式。本書中重製的廠牌名稱、商標名稱、 圖示等項目 (就算未加上特殊符號) 並不代表這些名稱可被自由使用 (針對商標與廠牌名稱管制使用目的)。

# 内容目錄

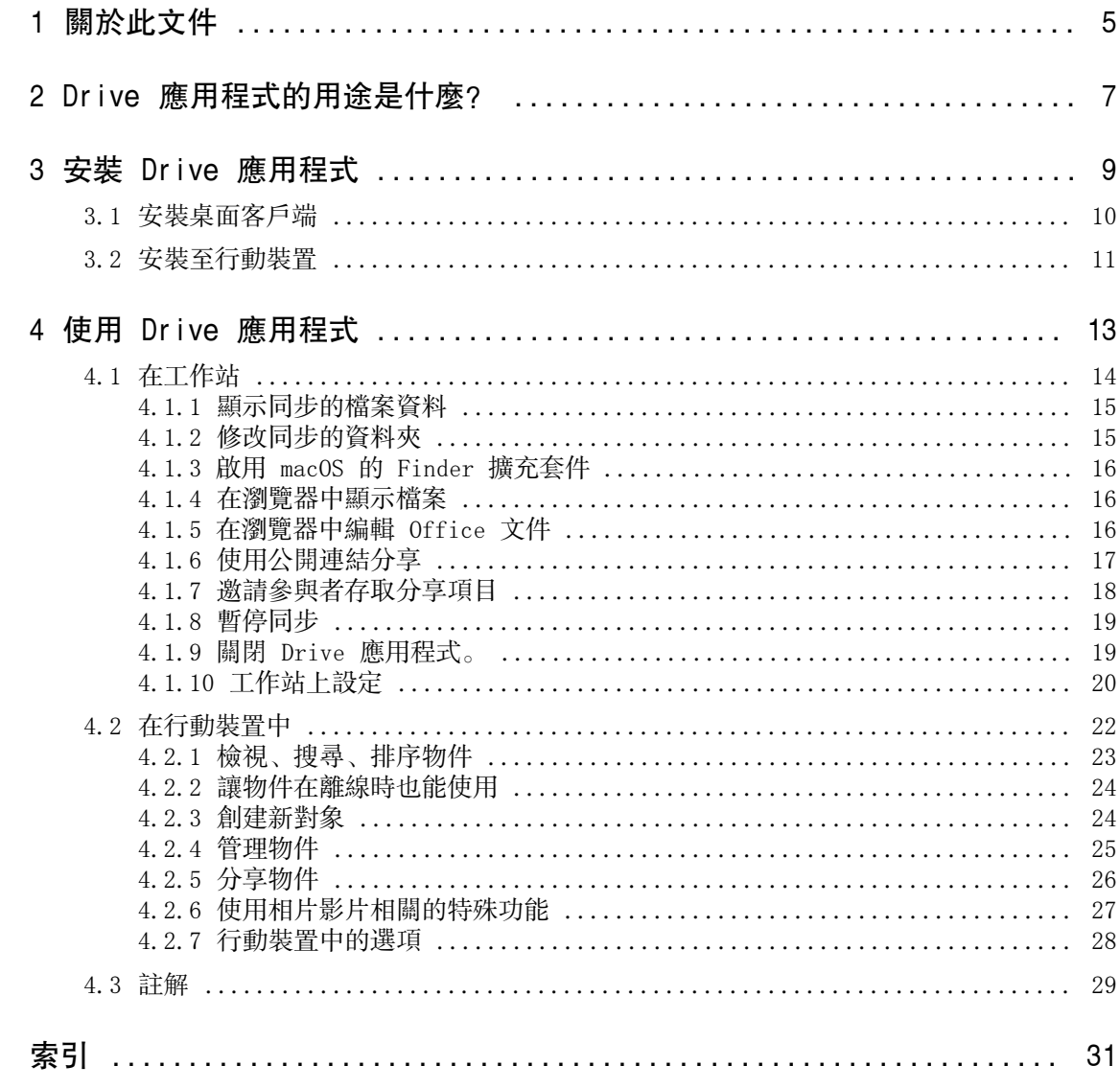

# <span id="page-4-0"></span>1 關於此文件

<span id="page-4-1"></span>下列資訊能幫您更好使用此文件。

### 本文件針對哪個目標族群?

此文件是用來幫助想要使用 Drive 應用程式,透過組件伺服器在桌面及行動裝置間同步檔案或資料夾的使用 者。

### 本文件中假設哪些東西?

此文件撰寫時假設使用者熟悉使用行動裝置。

## 本文件包含哪些內容?

此文件包含下列資訊。

- **▪** 在 Drive [應用程式的用途是什麼?](#page-6-0) 您可以找到 Drive 應用程式的描述。
- **▪** 在 安裝 Drive [應用程式](#page-8-0) 您可以學到如何在您的系統安裝與設定 Drive 應用程式。
- **▪** 在 使用 Drive [應用程式](#page-12-0) 您可以找到實際使用 Drive 應用程式的詳情。

本文件描述了典型的組件安裝與設定。您安裝的 Groupware 版本與設定可能與這邊描述的有所不同。

### 其他幫助

可在 Groupware 使用指南中找到組件的完整文件。

# <span id="page-6-0"></span>2 Drive 應用程式的用途是什麼?

<span id="page-6-2"></span>Drive 應用程式將安裝於您的工作站或行動裝置。Drive 應用程式可讓您存取位於伺服器上的檔案與資料夾。 Drive 應用程式會在您的本機或行動裝置,與伺服器間同步資料。您可設定要同步的資料:

- **▪** 若要在工作站上同步,您須設定下列資料夾:
	- **▫** 選擇您工作站上的資料夾。
	- **▫** Groupware 伺服器上的一或多個資料夾。
- **▪** 在 Android 行動裝置中,您還可以選擇是否要將所有相片或影片上傳至伺服器。此功能叫做「相機上 傳」。

每個套用到伺服器的變更皆將傳輸至工作站與行動裝置中。每個套用到工作站與行動裝置的變更也將傳輸至 伺服器與其他裝置中。

視伺服器設定而定,您還可選擇下列工作站資料夾進行同步:

- **▪** 個人文件夾
- **▪** 公開資料夾、共享資料夾

<span id="page-6-1"></span>在行動裝置中,僅同步私人資料夾。

您可以使用 Drive 應用程式來與其他使用者或外部夥伴共享檔案或資料夾,並授予讀取或編輯權限。

支援下列系統:

- **▪** Windows
- **▪** macOS
- **▪** iOS
- **▪** Android

# <span id="page-8-0"></span>3 安裝 Drive 應用程式

<span id="page-8-1"></span>了解如何安裝 Drive 應用程式:

- **▪** 至您的[工作站](#page-9-1)
- **▪** 至您的[行動裝置](#page-10-1)

註:要使用此功能,您必須在 Groupware 伺服器中啟用 Drive。請聯絡您的空間商或管理員以取得更多資 訊。

## <span id="page-9-0"></span>3.1 安裝桌面客戶端

### <span id="page-9-2"></span><span id="page-9-1"></span>如何安裝 Drive 應用程式至您的工作站:

- 1. 使用 Groupware 下載適合您[系統](#page-6-1) [\[7\]的](#page-6-1)安裝程式。視 Groupware 伺服器設定而定,您有下列選擇:
	- 點下選單列右邊的系統選單圖示 □。點選選單中的連結您的裝置。 將啟動精靈。依照精靈指示操作。
	- **▪** 點下選單列右邊的系統選單圖示 。點選選單中的設定。點選側邊欄的下載。 跟隨顯示區域中的下載教學。

視 Groupware 伺服器設定而定,可以在入口頁面找到包含 Drive 安裝資訊的小工具。

- 2. 執行安裝程式。安裝精靈將一步一步帶您安裝。按照說明操作。 安裝完成後,將顯示設定精靈。
- 3. 在歡迎來到 雲端空間頁面,輸入下列詳細資訊:
	- **▪** 您的 Groupware 伺服器使用者名稱或電子郵件信箱。
	- **▪** 您的 Groupware 伺服器密碼。

單擊下一步。

- 4. 若您輸入了使用者名稱而非完整電子郵件地址,或是無法偵測到伺服器網址,將開啟讓您輸入伺服器網址 的視窗。
- 5. 視工作站的作業系統而定,步驟有所不同:
	- **▪** 在 MS Windows 工作站上,您可以設定本機以及遠端機器上要同步的資料夾。您可以在雲端空間已經 設定完成,可以開始使用的頁面中設定。要這麼做,點擊 自訂資料夾設定。資料夾設定 頁面開啟。
		- **▫** 要選擇本機資料夾,點擊本機資料夾旁邊的變更。輸入本機資料夾。
		- **▫** 要選擇伺服器上的資料夾,點擊已同步的資料夾旁邊的變更。選擇伺服器上的一個或多個資料夾。 要完成資料夾設定,點擊底端的圖示。
	- **▪** 在 macOS 工作站上,將詢問您要同步哪些資料夾。

安裝後您可以到 Drive 重新設定這些資料夾。

指定已有資料的本機資料夾時,這些資料將在本機移動至子資料夾。您將被分別通知。

6. 要完成設定,點擊立刻開始。

結果:資料夾被同步。視資料量而定,可能需要花一些時間同步。

# <span id="page-10-0"></span>3.2 安裝至行動裝置

### <span id="page-10-2"></span><span id="page-10-1"></span>如何安裝 Drive 應用程式至您的工作站:

- 1. 至您行動裝置的應用程式商店。安裝 Drive 應用程式。 您也可以透過點擊 Groupware 設定側邊欄的下載 找到 Groupware 伺服器上的下載鏈結。 視 Groupware 伺服器設定而定,可以在入口頁面找到包含應用程式商店連結的小工具。
- 2. 安裝完成後,設定精靈將帶您進行下列設定:
	- **▪** 輸入 Groupware 伺服器的網址。
	- **▪** 使用您 Groupware 伺服器的登入資料。
	- **▪** 您可指定是否要將相片與影片上傳至 Groupware 伺服器。您可稍後在設定中開啟或關閉此功能。 設定完成後,將顯示您的個人 Drive 資料夾。若要讓資料夾可離線使用,請進行下列步驟:
	- a. 點擊資料夾旁的選單圖示。
	- b. 勾選選單項目離線使用。

結果:將下載資料夾內容至行動裝置。隱私,他們在離線時也能使用。視資料量而定,可能需要花一 些時間同步。

# <span id="page-12-0"></span>4 使用 Drive 應用程式

<span id="page-12-1"></span>Drive 應用程式安裝完成後,將會在背景工作,不須干擾。還是可使用某些功能來取得資訊或進行設定。您 在工作站或行動裝置中使用 Drive 應用程式時功能將有所不同。

- **▪** [工作站中](#page-13-0)的功能
- **▪** [行動裝置中](#page-21-0)的功能
- **▪** [使用指南](#page-28-0)

# 4.1 在工作站

<span id="page-13-1"></span><span id="page-13-0"></span>可在工作站中使用下列功能

- **▪** [顯示同步的檔案資料](#page-14-0) (p. 15)
- **▪** [修改同步的資料夾](#page-14-1) (p. 15)
- 啟用 macOS 的 Finder [擴充套件](#page-15-0) (p. 16) 在 macOS 工作站,您必須先啟用 Finder 擴充套件,才可以使用開啟或分享功能。
- **▪** [在瀏覽器中顯示檔案](#page-15-1) (p. 16)
- **▪** [在瀏覽器中編輯](#page-15-2) Office 文件 (p. 16)
- **▪** 您可以分享檔案或資料夾給其他使用者或外部夥伴:
	- **▫** [使用公開連結分享](#page-16-0) (p. 17) 您可以將此連結提供給他人。資料將使用讀取權限分享。無法授予其他權限。
	- **▫** [邀請參與者存取分享項目](#page-17-0) (p. 18) 將資料分享給內部使用者或外部夥伴,並授予編輯或讀取權限。您可以指定單一人員的權限。
- **▪** [暫停同步](#page-18-0) (p. 19)
- **▪** 關閉 Drive [應用程式。](#page-18-1) (p. 19)
- **▪** [工作站上設定](#page-19-0) (p. 20)

### <span id="page-14-3"></span><span id="page-14-0"></span>4.1.1 顯示同步的檔案資料

### 如何顯示已同步的檔案資料:

- 1. 開啟 Drive 圖示的內容選單。 可在此處找到關於 Drive 圖示的教學:
	- **▪** Windows 系統:工作列當中的通知區域
	- **▪** macOS 系統:選單列當中的狀態選單
- 2. 在右鍵選單使用下列功能:
	- **▪** 在 Windows 系統: 要顯示最近變更過的資料,選擇最近變更的資料。 若要使用檔案瀏覽器開啟本機資料夾,選擇 開啟 Drive 資料夾。
	- **▪** 在 macOS 系統: 若要使用檔案瀏覽器開啟本機資料夾,選擇 開啟 Drive 資料夾。

<span id="page-14-1"></span>相關主題:

[修改同步的資料夾](#page-14-1) (p. 15)

### <span id="page-14-2"></span>4.1.2 修改同步的資料夾

您可以變更要同步的資料夾。

### 如何在工作站變更要同步的資料夾。

- 1. 開啟 Drive 圖示的內容選單。 可在此處找到關於 Drive 圖示的教學:
	- **▪** Windows 系統:工作列當中的通知區域
	- **▪** macOS 系統:選單列當中的狀態選單
- 2. 選擇右鍵選單中的 設定。
- 3. 在設定視窗當中選擇帳號。完成下列操作:
	- **▪** 在 Windows 系統: 點擊使用中的帳號標籤當中的更改同步資料夾。
	- **▪** 在 macOS 系統: 點擊同步的資料夾旁邊的變更。

相關主題:

[顯示同步的檔案資料](#page-14-0) (p. 15)

### <span id="page-15-3"></span><span id="page-15-0"></span>4.1.3 啟用 macOS 的 Finder 擴充套件

需要先啟用 Drive Finder 擴充套件才能夠在 macOS 工作站透過 Finder 幫助開啟 Office 文件或分享物 件。

#### 如何在 macOS 工作站啟用 Drive Finder 擴充套件:

1. 開啟系統偏好設定視窗, 選擇擴充套件。

2. 在擴充套件視窗,選擇Finder。勾選 Drive Finder 擴充套件。

相關主題:

```
在瀏覽器中顯示檔案 (p. 16)
在瀏覽器中編輯 Office 文件 (p. 16)
使用公開連結分享 (p. 17)
邀請參與者存取分享項目 (p. 18)
```
### <span id="page-15-5"></span>4.1.4 在瀏覽器中顯示檔案

您可以在瀏覽器中,從本機 Drive 資料夾開啟檔案。

#### 如何在瀏覽器中顯示檔案:

註:在 macOS 工作站上開始使用此功能前,您需要先啟用 Drive Finder 擴充套件。

- 1. 使用您系統的瀏覽器開啟本機 Drive資料夾。
- 2. 開啟本機 Drive資料夾中,檔案的右鍵選單。

#### 選擇在瀏覽器開啟。

結果:Groupware 將在瀏覽器開啟。將顯示檔案。

<span id="page-15-2"></span>相關主題:

<span id="page-15-4"></span>[在瀏覽器中編輯](#page-15-2) Office 文件 (p. 16) 啟用 macOS 的 Finder [擴充套件](#page-15-0) (p. 16)

### 4.1.5 在瀏覽器中編輯 Office 文件

您可以在 Groupware 的本機 Drive資料夾開啟文件來閱讀或編輯。

### 如何開啟 Office 文件:

註:在 macOS 工作站上開始使用此功能前,您需要先啟用 Drive Finder 擴充套件。

1. 使用您系統的瀏覽器開啟本機 Drive資料夾。

#### 2. 選擇在瀏覽器開啟。

結果:Groupware 將在瀏覽器開啟。檔案將在各自的應用程式顯示。 註:可以在 Documents 使用者指南找到編輯 Office 文件的相關資訊。

#### 相關主題:

[在瀏覽器中顯示檔案](#page-15-1) (p. 16) 啟用 macOS 的 Finder [擴充套件](#page-15-0) (p. 16)

## <span id="page-16-1"></span><span id="page-16-0"></span>4.1.6 使用公開連結分享

您可以透過公開鏈結分享有讀取權限的物件。您可以將此連結提供給他人。每個獲得鏈結的人都能檢視該資 料內容。

您可以進行以下幾種可能的操作:

- **▪** 您可以為此存取權限設定密碼。
- **▪** 您可以設定該連結在指定時間後過期,例如一個月後。
- **▪** 您可以註銷該公開連結。

### 如何透過公開鏈結分享有讀取權限的物件:

- 註:在 macOS 工作站上開始使用此功能前,您需要先啟用 Drive Finder 擴充套件。
- 1. 使用您系統的瀏覽器開啟本機 Drive資料夾。
- 2. 開啟本機 Drive資料夾中,資料夾或檔案的右鍵選單。選擇建立分享鏈結。 若您已經分享選擇的項目,可以依照下列方式變更分享參數。 視窗開啟。當中包含一個可讀取該分享內容的鏈結。
- 3. 要分享該鏈結,您有下列選項:
	- **▪** 要新增鏈結到其它應用程式,請依照下列方式操作:
		- **▫** 在 Windows 系統中,點擊連結旁的 複製網址到剪貼簿圖示1。
		- **▫** 在 macOS 系統中,點擊複製連結到剪貼簿。
	- **▪** 若要直接透過郵件傳送鏈結,點擊使用電子郵件傳送。 輸入電子郵件地址。若需要,輸入訊息。
- 4. 您可以進行以下幾種可能的操作:
	- **▪** 預設情況下,資料將以不限時的讀取權限進行分享。若要對分享資料設定時間限制,請勾選連結過期 於。選擇日期。
	- **▪** 若要用密碼保護,勾選輸入密碼後方可存取。輸入密碼。若要以明文檢視密碼,勾選隱藏或顯示密碼 圖示。 若您用郵件寄出公開鏈結,當中會包含密碼。
	- **▪** 要撤銷分享項目的存取權限,點擊移除鏈結。
- 5. 單擊 完成。

相關主題:

[邀請參與者存取分享項目](#page-17-0) (p. 18) 啟用 macOS 的 Finder [擴充套件](#page-15-0) (p. 16)

### <span id="page-17-1"></span><span id="page-17-0"></span>4.1.7 邀請參與者存取分享項目

要與某個人以讀取或編輯權限分享,您可以邀請內部使用者或外部夥伴。使用者將收到郵件邀請函。若外部 夥伴存取該分享內容,該夥伴將會自動以訪客身分登入。

### 如何邀請內部或外部夥伴進行分享:

註:在 macOS 工作站上開始使用此功能前,您需要先啟用 Drive Finder 擴充套件。

- 1. 開啟本機 Drive資料夾中,資料夾或檔案的右鍵選單。
- 2. 選擇此功能:
	- **▪** 在 Windows 系統,選擇邀請成員
	- **▪** 在 macOS 系統,選擇邀請成員

視窗開啟。包含邀請參與者存取分享項目的功能。

- 3. 完成下列操作:
	- **▪** 在 Windows 系統,選擇建立邀請標籤。在 新增收件者 當中輸入姓名或電子郵件地址。 若也要分享子資料夾,勾選套用至所有資料夾。

**▪** 在 macOS 系統,選擇邀請成員分頁。點擊 + 圖示。輸入姓名或電子郵件地址。

輸入收件者時,將顯示符合的建議。若要接受該建議,請點擊該建議。電子郵件地址將以內部使用者、群 組或訪客身分新增至清單。將授予目前的權限。 若需要,輸入訊息。

- 4. 要編輯管理邀請函當中的權限,您有下列選項:
	- **▪** 要調整使用者角色,點選姓名旁的目前角色圖示。自選單選擇項目。
	- **▪** 要移除某個權限,點選名稱旁對應的圖示。
- 5. 若您已經分享選擇的項目,可以變更分享參數。要這樣做,選擇管理邀請 分頁。
- 6. 點選套用。

相關主題:

[使用公開連結分享](#page-16-0) (p. 17) 啟用 macOS 的 Finder [擴充套件](#page-15-0) (p. 16)

## <span id="page-18-2"></span><span id="page-18-0"></span>4.1.8 暫停同步

您可以暫停或恢復同步。

### 如何暫停同步:

- 1. 開啟 Drive 圖示的內容選單。 可在此處找到關於 Drive 圖示的教學:
	- **▪** Windows 系統:工作列當中的通知區域
	- **▪** macOS 系統:選單列當中的狀態選單
- 2. 在右鍵選單使用下列功能:
	- **▪** 在 Windows 系統: 選擇 暫停同步。 要繼續同步,點選 恢復同步。
	- **▪** 在 macOS 系統: 選擇暫停。 要繼續同步,點選恢復。

# <span id="page-18-3"></span><span id="page-18-1"></span>4.1.9 關閉 Drive 應用程式。

### 如何關閉 Drive 應用程式:

- 1. 開啟 Drive 圖示的內容選單。 可在此處找到關於 Drive 圖示的教學:
	- **▪** Windows 系統:工作列當中的通知區域
	- **▪** macOS 系統:選單列當中的狀態選單
- 2. 選擇 關閉 Drive。

## <span id="page-19-2"></span><span id="page-19-0"></span>4.1.10 工作站上設定

### 如何在工作站中使用 Drive客戶端的功能:

- 1. 開啟 Drive 圖示的內容選單。
- 2. 選擇右鍵選單中的 設定。
- 在 [Windows](#page-19-1) 與 [macOS](#page-20-0) 中的設定有所不同。

<span id="page-19-3"></span><span id="page-19-1"></span>偏好設定,Windows

- **▪** 一般
	- **▫** 語言。設定 Drive 應用程式的使用者介面語言。
	- **▫** 自動啟動。設定是否要在系統啟動時自動執行 Drive 應用程式。
	- **▫** Windows 檔案總管整合. 設定是否要在 Windows 檔案總管中同步資料夾與檔案的狀態。
- **▪** 帳號

帳號包含:伺服器地址、登入資料、伺服器資料夾、本機資料夾、儲存空間卷冊內容。以下功能可供使 用:

- **▫** 使用中的帳號分頁 若有多個帳號:為使用中的帳號 您可以建立多組帳號,並指派多個資料夾。僅有連結到使用中帳號的資料夾會被同步。
- **▫** 帳號名稱、伺服器網址
- **▫** 使用中按鈕。表示帳號已啟用。 若點擊,將停用該帳號。將停止同步。按鈕會變成未啟用。若點擊,將再次啟用該帳號。
- **▫** 變更本機資料夾。更改帳號資料夾。 註:您無法修改未啟用帳號的本機資料夾。
- **▫** 本機資料夾。顯示本機資料夾。點擊時,將用檔案瀏覽器開啟本機資料夾。
- **▫** 修改同步的資料夾。更改此帳號要進行同步的資料夾。 註:您無法修改未啟用帳號的資料夾。
- **▫** 啟用帳號:可用空間、剩餘空間
- **▫** 刪除帳號。結束此帳號的同步。將刪除帳號。 註:使用此功能時,將不會在本地端或伺服器端刪除任何資料。
- **▫** 新增帳號。執行 Drive 設定精靈來建立新帳號。
- **▪** 通知

顯示同步過程中可能的錯誤。若您收到同步已中斷的通知,您可以點擊 重試。若可行,將嘗試恢復同步。

**▪** 進階

以下功能可供使用:

- **▫** 除錯與診斷
	- **◦** 伺服器紀錄。若開啟此設定,Groupware 伺服器通知也將寫入記錄檔。
	- **◦** SQL 紀錄。若開啟此設定,SQL 資料庫操作通知也將寫入記錄檔。
	- **◦** 開啟記錄檔。使用預設文字編輯器開啟預設記錄檔。記錄檔內容的範圍依上述設定而定。
	- **◦** 儲存記錄檔。以 ZIP 壓縮檔儲存記錄檔與其他相關系統資訊。
- **▫** 代理伺服器設定。允許變更代理伺服器選項。

**▪** 關於

- 顯示 Drive 應用程式版本與更新狀態的資訊。以下功能可供使用:
- **▫** 自動更新。設定應用程式是否要在啟動時檢查是否有更新版本。
- **▫** 可用更新。顯示應用程式是否包含目前更新。

<span id="page-20-1"></span><span id="page-20-0"></span>偏好設定,macOS

- **▪** 一般
	- **▫** 語言。設定 Drive 應用程式的使用者介面語言。
	- **▫** 自動啟動。設定是否要在系統啟動時自動執行 Drive 應用程式。
- **▪** 帳號

帳號包含:伺服器地址、登入資料、伺服器資料夾、本機資料夾、儲存空間卷冊內容。以下功能可供使 用:

- **▫** 帳號名稱
- **▫** 本機資料夾:顯示本機資料夾。要使用另一個本機資料夾,點擊清單。要開啟本機資料夾的路徑,點 擊清單旁邊的圖示。
- **▫** 同步的資料夾:要為此帳號使用另一個伺服器資料夾,點擊變更。
- **▫** 伺服器網址:顯示伺服器的網址。 伺服器版本:顯示伺服器版本號碼。
- **▫** 移除帳號。結束此帳號的同步。將刪除帳號。 註:使用此功能時,將不會在本地端或伺服器端刪除任何資料。
- **▪** 通知
	- 顯示同步過程中可能的錯誤。若您收到同步已中斷的通知,您可以點擊 重試。若可行,將嘗試恢復同步。
- **▪** Proxy 分頁

顯示使用的代理伺服器選項。允許變更代理伺服器選項。

**▪** About 分頁

顯示 Drive 應用程式版本與更新狀態的資訊。以下功能可供使用:

**▫** 診斷模式。指定是否寫入詳細資訊到紀錄檔中。若關閉了診斷模式,僅寫入簡略資訊。記錄檔位於 Drive 應用程式資料夾。

# 4.2 在行動裝置中

<span id="page-21-1"></span><span id="page-21-0"></span>行動裝置中可以使用下列功能:

- **▪** [檢視、搜尋、排序物件](#page-22-0) (p. 23) 物件可以位於伺服器或行動裝置上。
- **▪** [讓物件在離線時也能使用](#page-23-0) (p. 24) 這些物件將被下載至行動裝置。
- **▪** [創建新對象](#page-23-1) (p. 24) 將在行動裝置建立這些物件,然後上傳到伺服器。
- **▪** [管理物件](#page-24-0) (p. 25) 您可以移動、更名或刪除物件。這些變更將與伺服器同步。
- **▪** [分享物件](#page-25-0) (p. 26) 這些物件將各自分享於伺服器。
- **▪** [使用相片影片相關的特殊功能](#page-26-0) (p. 27)
- **▪** [行動裝置中的選項](#page-27-0) (p. 28)

# <span id="page-22-1"></span><span id="page-22-0"></span>4.2.1 檢視、搜尋、排序物件

要查看所有物件,您可使用下列功能:

- **▪** 選擇要顯示的物件:所有物件、某些物件像圖片或最近使用過的檔案、離線可用的物件
- **▪** 選擇視圖:方塊或清單
- **▪** 使用搜尋詞彙尋找物件
- **▪** 用名稱、大小或日期排序物件

### 如何在行動裝置中檢視物件:

- 1. 在 Drive 應用程式中點擊選單圖示。要顯示您在伺服器上的私人檔案,選擇所有檔案。 要只顯示某種物件,有其他畫面可進行設定:
	- **▪** 所有圖片 僅顯示圖片與影片。
	- **▪** 最近開啟 僅顯示您最近用過的檔案。
	- **▪** 可離線使用 僅顯示下載到您的行動裝置中的檔案與資料夾。這些資料將保存在本機。就算您沒有連線 至伺服器也能使用這些資料。
	- **▪** 我的分享 僅會顯示您與其他人分享的檔案與資料夾。
	- **▪** 垃圾桶顯示垃圾桶中的物件與占用的空間大小。 警告: 如果從垃圾桶中刪除物件,該物件將無法復原。 要永久刪除這些物件,點擊 刪除全部。
- 2. 您可以點擊資料夾開啟。
	- 註:視選擇的畫面而定,可能無法使用資料夾。
- 3. 在功能列中選擇下列功能其一:
	- **▪** 要選擇視圖,點擊右邊的選單圖示。視所選的視圖而定,使用下列一個方式。清單視圖、預覽視圖。
	- **▪** 要排序物件,點擊排序圖示。
	- **▪** 要搜尋某個物件,點擊 搜尋 圖示。輸入搜尋詞彙。 將顯示名稱中包含搜尋詞彙的物件。
	- 註:視選擇的畫面而定,可能無法使用某些功能。
- 4. 要顯示物件的詳細視圖,點擊該物件。

相關主題:

```
讓物件在離線時也能使用 (p. 24)
創建新對象 (p. 24)
管理物件 (p. 25)
分享物件 (p. 26)
使用相片影片相關的特殊功能 (p. 27)
```
### <span id="page-23-3"></span><span id="page-23-0"></span>4.2.2 讓物件在離線時也能使用

在行動裝置上,您可以將單一物件下載到行動裝置上離線使用。

#### 如何讓單一物件在行動裝置中可離線使用:

- 1. 在 Drive 應用程式中點擊選單圖示。選擇 所有檔案 或其他合適的視圖。
- 2. 瀏覽檔案與資料夾清單至想套用功能的物件。 點擊物件旁的選單圖示。
- 3. 選擇離線使用。

這些物件將被下載至行動裝置。將加上 離線可用 圖示標籤(3)。

秘訣:若僅要檢視可離線使用的物件,點擊選單圖示。選擇 離線。

相關主題:

```
檢視、搜尋、排序物件 (p. 23)
創建新對象 (p. 24)
管理物件 (p. 25)
分享物件 (p. 26)
使用相片影片相關的特殊功能 (p. 27)
```
### <span id="page-23-2"></span>4.2.3 創建新對象

視行動裝置而定,您可以使用下列功能建立新物件:

- **▪** 拍攝新照片
- **▪** 建立新資料夾
- **▪** 上傳檔案

#### 如何在行動裝置建立新物件:

- 1. 在 Drive 應用程式中點擊選單圖示。選擇 所有檔案。
- 2. 開啟您想要建立物件的資料夾。
- 3. 點擊底端的 新增 圖示●。
- 4. 在選單中選擇一個功能`:
	- **▪** 要拍照,然後新增該相片,選擇 從相機。
	- **▪** 要建立新資料夾,選擇建立資料夾。
	- **▪** 要加入現有檔案,選擇上傳檔案。

相關主題:

```
檢視、搜尋、排序物件 (p. 23)
讓物件在離線時也能使用 (p. 24)
管理物件 (p. 25)
分享物件 (p. 26)
使用相片影片相關的特殊功能 (p. 27)
```
### <span id="page-24-1"></span><span id="page-24-0"></span>4.2.4 管理物件

您可以在行動裝置上使用下列功能來管理物件:

- **▪** 移動、更名或刪除單一物件
- **▪** 移動、更名或刪除多個物件

#### 如何在行動裝置上移動、更名或刪除單一物件:

警告: 若您在 Drive 應用程式中刪除物件,該物件也會從伺服器與所有其他客戶端刪除。

- 1. 在 Drive 應用程式中點擊選單圖示。選擇 所有檔案 或其他合適的視圖。
- 2. 瀏覽檔案與資料夾清單至想套用功能的物件。 點擊物件旁的選單圖示。
- 3. 在選單中選擇一個功能`:
	- **▪** 要重新命名物件,選擇 更名。
	- **▪** 要移動物件,選擇移動。
	- **▪** 要刪除物件,選擇刪除。

### 如何在行動裝置上移動、更名或刪除多個物件:

警告: 若您在 Drive 應用程式中刪除物件,該物件也會從伺服器與所有其他客戶端刪除。

- 1. 在 Drive 應用程式中點擊選單圖示。選擇 所有檔案 或其他合適的視圖。
- 2. 您可以點擊資料夾開啟。
- 3. 點擊功能列右邊的選單圖示。點擊 選擇。 物件旁將顯示選取盒。
- 4. 點擊物件來選擇一或多個物件。
- 5. 從清單下方選擇一或多個功能:
	- **▪** 要刪除選擇的物件,點擊 刪除。
	- **▪** 要移動選擇的物件,點擊 移動。 選擇要將物件移動至何處。

### 相關主題:

[檢視、搜尋、排序物件](#page-22-0) (p. 23) [讓物件在離線時也能使用](#page-23-0) (p. 24) [創建新對象](#page-23-1) (p. 24) [分享物件](#page-25-0) (p. 26) [使用相片影片相關的特殊功能](#page-26-0) (p. 27)

### <span id="page-25-1"></span><span id="page-25-0"></span>4.2.5 分享物件

您可在行動裝置以讀取或編輯權限分享物件。透過此功能您可分享組件伺服器上的物件。

#### 如何在行動裝置分享物件:

- 1. 在 Drive 應用程式中點擊選單圖示。選擇 所有檔案 或其他合適的視圖。
- 2. 瀏覽檔案與資料夾清單至想套用功能的物件。 點擊物件旁的選單圖示。
- 3. 選擇下列一種方式:
	- **▪** 要傳送電子郵件邀請給內部使用者或外部夥伴來存取某個檔案,選擇 邀請使用者。將開啟新頁面。 若該物件已透過邀請函分享,將顯示對方的姓名與權限。 要邀請成員使用分享項目,請輸入對方的電子郵件地址與訊息內容。點擊預設權限以調整。要完成此 程序,點擊底端的 邀請成員。
	- **▪** 您可以選擇 取得公開連結 以使用公開連結以讀取權限分享資料。將開啟新頁面。 您可以設定連結效期、或設定密碼保護存取。點擊 取得連結。此項目將分享於伺服器。 同步完成後,將顯示下列按鈕:
		- **▫** 複製連結。複製連結至剪貼簿。
		- **▫** 分享透過。開啟包含所有可用應用程式的頁面。選擇想要開啟的連結以前往該應用程式。
- 註:關於完整的分享與權限資訊可在 Groupware 使用者指南中找到。

### 如何在行動裝置管理您的分享物件:

- 1. 在 Drive 應用程式中點擊選單圖示。選擇 我分享的內容。
- 2. 瀏覽檔案與資料夾清單至想套用功能的物件。 點擊物件旁的分享圖示。 點選選單中想要的功能。
- 註:關於完整的分享與權限資訊可在 Groupware 使用者指南中找到。

相關主題:

[檢視、搜尋、排序物件](#page-22-0) (p. 23) [讓物件在離線時也能使用](#page-23-0) (p. 24) [創建新對象](#page-23-1) (p. 24) [管理物件](#page-24-0) (p. 25) [使用相片影片相關的特殊功能](#page-26-0) (p. 27)

# <span id="page-26-1"></span><span id="page-26-0"></span>4.2.6 使用相片影片相關的特殊功能

在行動裝置中有針對相片與影片的額外功能:

- **▪** 已經存在於伺服器上的所有個人相片或影片的概覽。
- **▪** 從伺服器複製相片或影片到您手機的相簿中。

### 如何顯示伺服器上個人相片與影片的概覽:

- 1. 在 Drive 應用程式中點擊選單圖示。
- 2. 選擇 所有圖片。不會顯示伺服器中,您個人資料夾內的相片或影片。 要排序內容,點擊功能列中的排序圖示。 若要改變視圖,點擊功能列右邊的選單圖示。

### 如何從伺服器將相片與影片複製到您行動裝置的相片圖庫:

- 1. 在 Drive 應用程式中點擊選單圖示。
- 2. 選擇 所有檔案。選擇包含相片或影片的資料夾。將顯示此資料夾在伺服器上的相片或影片。
- 3. 點擊功能列右邊的選單圖示。
	- 視裝置而定,選擇下列一種功能:
		- **▪** 在 Android 行動裝置: 儲存至裝置
	- **▪** 在 iOS 行動裝置: 儲存至相機膠捲。 相片旁將顯示選取盒。選擇單張相片或影片,或點擊 選擇全部。
- 4. 點擊 儲存。相片將會複製到本機相片圖庫中的 Drive 子資料夾。

相關主題:

[檢視、搜尋、排序物件](#page-22-0) (p. 23) [讓物件在離線時也能使用](#page-23-0) (p. 24) [創建新對象](#page-23-1) (p. 24) [管理物件](#page-24-0) (p. 25) [分享物件](#page-25-0) (p. 26)

# <span id="page-27-4"></span><span id="page-27-0"></span>4.2.7 行動裝置中的選項

### 如何在行動裝置上使用 Drive 應用程式設定:

- 1. 在 Drive 應用程式中點擊選單圖示。
- 2. 選擇 設定。

有以下選項:

- <span id="page-27-1"></span>**▪** 登出 將您登出。停止同步。警告:其他版本將被刪除。
- <span id="page-27-3"></span><span id="page-27-2"></span>**▪** 儲存空間 顯示組件伺服器中的配額資訊。
- **▪** 相機上傳設定

設定此行動裝置拍攝的相片或影片是否要傳輸到伺服器上。

- **▫** 相機上傳。開啟或停止上傳。
- **▫** 包含影片。設定是否上傳影片。
- **▫** 上傳。設定是否上傳所有照片與影片,或僅上傳開啟此功能後,由您拍攝的相片或影片。

# <span id="page-28-0"></span>4.3 註解

### <span id="page-28-5"></span><span id="page-28-1"></span>更改密碼

您無法於 Drive 變更密碼。雲端空間 會使用您用來存取 Groupware 的同一密碼。

#### <span id="page-28-4"></span>名稱限制

要成功同步檔案與資料夾,檔名中不得包含某些符號。

- **▪** 檔案或資料夾名稱若包含下列符號將不會被同步:  $\langle$  > : " / \ | ?\*
- **▪** 檔案若包含下列保留的裝置名稱將不會被同步: CON、PRN、AUX、NUL、COM1、COM2、COM3、COM4、COM5、COM6、COM7、COM8、COM9、LPT1、LPT2、LPT3、 LPT4、LPT5、LPT6、LPT7、LPT8、LPT9
- **▪** 下列檔案將不會被同步: desktop.ini、Thumbs.db、.DS\_Store、icon\r 附檔名為 .drivepart 的檔案 某些暫存檔,例如 Office 應用程式的鎖定檔
- **▪** 下列資料夾將不會被同步:

/.drive

<span id="page-28-6"></span>視軟體開發狀態而定,將可能會有更多檔案與資料夾無法同步。

#### 檔名大小寫

<span id="page-28-2"></span>在某些系統中檔名的大小寫視為不同。若您在本機建立這些檔案,僅有一個會被同步。不要在您的本機資料 夾中同時使用不同大小寫名稱的檔案。

#### <span id="page-28-3"></span>MS Windows 中的檔案與路徑名稱長度

MS Windows 工作站中的檔案名稱與資料夾長度總和不可超過 255 個字元。

#### <span id="page-28-7"></span>不要同時編輯多的檔案

為了避免資料損失,您不應該同時在本機與遠端資料夾,或是多個客戶端中編輯相同檔案。

#### 檔案版本

若您在本機資料夾修改檔案,Drive 將會在遠端資料夾中建立新的版本。本機資料夾中將只會顯示檔案的最 新版本。

# <span id="page-30-0"></span>索引

符號 安裝 至工作站, [10](#page-9-2) 至行動裝置, [11](#page-10-2) 工作站 使用公開連結分享, [17](#page-16-1) 啟用 Finder 擴充套件, [16](#page-15-3) 在瀏覽器中編輯 Office 文件, [16](#page-15-4) 在瀏覽器中顯示檔案, [16](#page-15-5) 暫停同步, [19](#page-18-2) 變更同步的資料夾, [15](#page-14-2) 邀請參與者存取分享項目, [18](#page-17-1) 關閉 Drive 應用程式, [19](#page-18-3) 顯示同步資料, [15](#page-14-3) 文件, [5](#page-4-1) 相片串流資料夾, [27](#page-26-1) 行動裝置 分享物件, [26](#page-25-1) 建立物件, [24](#page-23-2) 管理物件, [24,](#page-23-3) [25](#page-24-1) 顯示、搜尋、排序資料, [23](#page-22-1) 顯示傳輸的相片或影片, [27](#page-26-1) 設定,工作站, [20](#page-19-2) macOS, [21](#page-20-1) Windows, [20](#page-19-3) 設定,行動裝置 登出, [28](#page-27-1) 相機匯入, [28](#page-27-2) 配額, [28](#page-27-3) 註解, [29](#page-28-1) MS Windows 中的檔案與路徑名稱長度, [29](#page-28-2) 不要同時編輯檔案, [29](#page-28-3) 名稱限制, [29](#page-28-4) 更改密碼, [29](#page-28-5) 檔名大小寫, [29](#page-28-6) 檔案版本, [29](#page-28-7) 選項,行動裝置, [28](#page-27-4)

# D

Drive 使用應用程式 在工作站, [14](#page-13-1) 在行動裝置, [22](#page-21-1) Drive 應用程式, [7](#page-6-2) 使用, [13](#page-12-1) 安裝, [9](#page-8-1)

# M

macOS 啟用 Finder 擴充套件, [16](#page-15-3)